**"Comprobantes Tipo B" FACTURAS ELECTRÓNICAS PARA AFILIADOS** 

### **CÓMO REGISTRARSE**

- Ingrese a **www.todasmisfacturas.com.ar**
- **1.** En la solapa **"RECEPTORES"**, debajo de la leyenda **"¿Olvidó su contraseña?"**, haga clic en **"Ingrese aquí"**.

#### **2.** En la pantalla **"ASOCIAR CUENTA"** complete:

**- Empresa emisora:** OSDIPP

**- Nº de cliente:** son los primeros 6 dígitos de su credencial. Ingrese la sigla **GF-** (en mayúsculas), seguido **guión medio** y la cantidad de ceros necesarios, antes de su número de afiliado, para completar diez dígitos numéricos. *Ejemplo: GF-0000012345*

**- Tipo y número de documento:** seleccionar la opción elegida, ya sea DNI o CUIL, sin guiones y seleccione **"ACEPTAR''**.

### **3.** En la siguiente pantalla completar:

- **Nombre**
- **- Correo electrónico**
- **- Contraseña:** de 4 a 8 dígitos
- **Confirmar contraseña**
- **-** Seleccione **"ACEPTAR"**. A continuación,
- aparecerán los datos ingresados.

Para confirmarlos, haga clic en **"ASOCIAR" Aparecerá un mensaje de confirmación.**

**Si desea recibir un aviso cuando se emitan facturas,** seleccione el ícono *"Notificaciones"* e ingrese un e-mail, que puede o no coincidir con el del ingreso al sitio.

### **VISUALIZACIÓN E IMPRESIÓN DE SU FACTURA MENSUAL**

- **1.** Ingrese a **www.todasmisfacturas.com.ar**
- **2.**En la solapa **"RECEPTORES"**, complete su usuario y contraseña **y haga clic en** *"Ingresar"*.
- **3.Para VISUALIZAR e IMPRIMIR su factura** ingrese a *"Fecha desde"*. Dado que la factura se emite el mes anterior a la fecha de vencimiento, *por ej: si desea ver el vencimiento de Noviembre, debe ingresar 01/10*
- **4.**Seleccione "**PDF"** para imprimir su factura.

### En caso de tener dudas contacte a **facturacion@osdipp.com.ar**

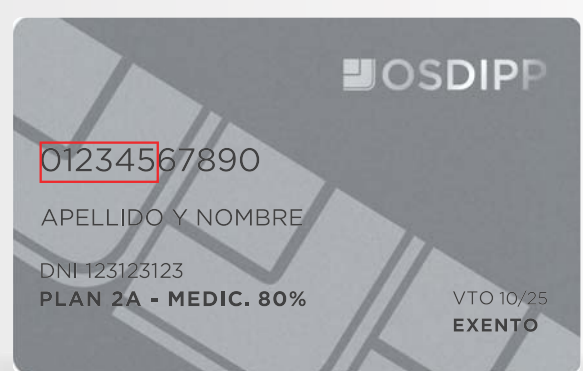

# **UOSDIPP**

**"Comprobantes Tipo A" FACTURAS ELECTRÓNICAS PARA AFILIADOS** 

### **CÓMO REGISTRARSE**

Ingrese a **www.todasmisfacturas.com.ar 1.** En la solapa **"RECEPTORES"**

### **2.**En **"USUARIO" ingrese su número de CUIT (sin guiones ni espacios)**

**3.En CONTRASEÑA complete** los primeros **6 dígitos** de su credencial. Ingrese la sigla **GF-** (en mayúsculas), seguido **guión medio** y la cantidad de ceros necesarios, antes de su número de afiliado, para completar diez dígitos numéricos.

*Ejemplo: GF-0000012345*

**- "ACEPTAR''.**

### **4.** En la siguiente pantalla completar:

- **- Contraseña actual**
- **- Nueva contraseña**
- **- Confirmar nueva contraseña**
- **Correo Electrónico**
- **-** Seleccione **"CAMBIAR"**

**Si desea recibir un aviso cuando se emitan facturas,** seleccione el ícono *"Notificaciones"* e ingrese un e-mail, que puede o no coincidir con el del ingreso al sitio.

**A continuación, debería informar que el cambio de Contraseña fue exitoso.**

**VISUALIZACIÓN E IMPRESIÓN DE SU FACTURA MENSUAL**

- **1.** Ingrese a **www.todasmisfacturas.com.ar**
- **2.**En la solapa **"RECEPTORES"**, complete su usuario y contraseña **y haga clic en** *"Ingresar"*.
- **3.Para VISUALIZAR e IMPRIMIR su factura** ingrese a *"Fecha desde"*. Dado que la factura se emite el mes anterior a la fecha de vencimiento, *por ej: si desea ver el vencimiento de Noviembre, debe ingresar 01/10*
- **4.**Seleccione "**PDF"** para imprimir su factura.

## **UOSDIPP** 01234567890 APELLIDO Y NOMBRE **DNI 123123123** PLAN 2A - MEDIC. 80% VTO 10/25 **EXENTO**

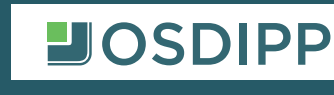